## **[DEUTSCH]**

#### XE-A207W/XE-A207B XE-A217W/XE-A217B XE-A307

## **WICHTIGES HINWEISBLATT**

#### **Für Länder mit fiskaler Verordnung zur Anwendung von Registrierkassen.**

Um in der Bundesrepublik Deutschland der GDPdU Verordnung hinsichtlich Registrierkassen zu entsprechen sind folgende Bedienschritte auszuführen.

- **A. Eingabe des erforderlichen deutschen Ländercodes 49:** 
	- 1. Im REG Modus die [**MODE**] Taste drücken (die "MODUSAUSWAHL" Anzeige erscheint).
	- 2. Nun die Tasteneingabe **99999999** über die Zehnertastatur vornehmen und danach die [**TL/NS**] Taste drücken (Die "SRV MODUS" Anzeige erscheint).
	-

3. In dieser Anzeige die Tastenfolge von: 49 eingeben und **1. OK** mit der [**TL/NS**] Taste bestätigen.

- 4. Nach der Bestätigung erscheint die Sprachauswahlanzeige. Aus dieser **2 DEUTSCH** mit der Nummerntaste [**2**] über die Zehnertastatur auswählen. Danach kann "DATUM/UHRZEIT", "MWST-SATZ" usw. eingestellt werden.
	- Diese Einstellungen werden in der mitgelieferten Basisanleitung unter dem Abschnitt "Erste Schritte" detailliert beschrieben.

### **B. SD Karte:**

Es ist notwendig eine SD Karte in den SD Kartenschlitz einzuschieben, diese zu formatieren und ein Verzeichnis anzulegen, um die elektronischen Journaldaten zu finanzbehördlichen Zwecken auf der SD Karte zu sichern. Folgen Sie dazu bitte der untenstehenden Anleitung.

#### Bitte verwenden Sie nur SD Karten des Typs **SANDISK SDHC mit der Speichergröße 4GB – 32GB!**

Ō1

1. Eine neue SD Karte in den SD Kartenschlitz einschieben

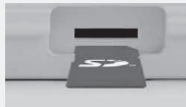

- 2. Im REG Modus die [**MODE**] Taste drücken und durch Drücken der [ $\bigdownarrow$ ] Taste zu dem Punkt 7 SD-KARTENMODUS gehen und die [**TL/NS**] Taste drücken
- 3. Durch Drücken der [ $\bigtriangledown$ ] Taste zu dem Punkt 4 FORMATIEREN gehen, die [**TL/NS**] Taste drücken und 1.OK durch nochmaliges Drücken der [**TL/NS**] Taste bestätigen

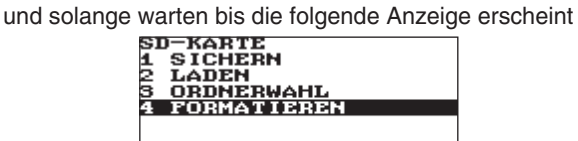

4. Durch Drücken der [ $\uparrow$ ] Taste zu dem Punkt 3

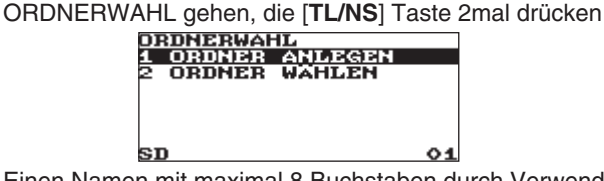

5. Einen Namen mit maximal 8 Buchstaben durch Verwendung der Buchstaben auf der Zehnertastatur (XE-A207/XE-A307) oder Text-Programmierfolie (XE-A217) z.B. hier "EJOURNAL" eingeben

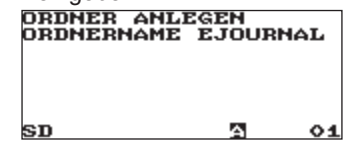

Wenn fertig, die [**TL/NS**] Taste drücken

SD

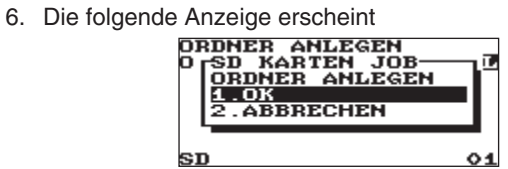

Die [**TL/NS**] Taste drücken, um den Namen zu bestätigen und das Verzeichnis anzulegen

7. Wenn fertig, erscheint die folgende Anzeige

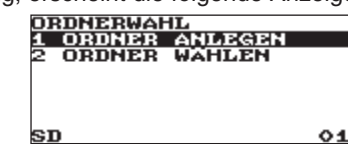

Die [**ESC/CANCEL**] Taste 2mal drücken, um wieder in den REG MODUS zu gehen

## **BITTE BEACHTEN:**

(1) Die SD Karte in dem SD Kartenschlitz belassen und nach Nutzung eines Jahres einen neuen Ordnernamen, wie unter dem obigen Schritt 5 beschrieben anlegen. Dazu die obigen Schritte 2, 4, 5, 6 und 7 durchführen und unter Schritt 5 einen neuen Ordnernamen mit wiederum maximal 8 Buch- staben z.B. "EJOUR" eingeben. Diese Schritte wiederum nach einem weiteren Jahr erneut durchführen.

(2) Erscheint in der Anzeige der Hinweis "**EJ VOLL**", eine SD Karte in den SD Kartenschlitz wie unter dem obigen Schritt 1. gezeigt einschieben und danach die beschriebenen Schritte 2. bis 7. durchführen. Als nächstes die [**MODE**] Taste drücken und durch Drücken der [↓] Taste zu dem Punkt 7. SD-KARTENMODUS gehen und die [**TL/NS**] Taste drücken. Die [**TL/NS**] Taste nochmals drücken.

Abschließend die [] Taste drücken, um zu "**2 SICHERN F. ONLINE**" zu gehen.

Nun **3mal** hintereinander die [**TL/NS**] Taste drücken. Nach Sicherung des elektronischen Journals **3mal** hintereinander die [**ESC/CANCEL**] Taste drücken, um wieder in den REG Modus zu schalten.

**Ab dem Sommer 2012 steht optional eine kostenpflichtige XEA Konvertierungssoftware zur Verfügung. Mit deren Hilfe können die auf der SD-Karte abgespeicherten Daten in ein von den Deutschen Finanzbehörden gewünschtes "IDEA-kompatibles" Format umgewandelt werden.** 

**Weitere Informationen finden Sie im "Kassen und POS-Systeme" Bereich unter www.sharp.de.**

## **[NORSK]**

# **VIKTIG INFORMASJON**

## **For land med fiskal lovgivning for bruk av kassasystemer.**

For å oppfylle kravene i norsk lov, må følgende handlinger utføres:

### **A. Jobb#47 OPPSETT:**

- 1. I REG pos, trykk [**MODE**] tast. ("POSISJONSVALG" SKJERMEN VISES.)
- 2. Tast inn følgende sekvens: **99999999** og [**TL/NS**] tast. ("SRV POS" skjermen vises.)
- 3. Tast inn: 47 [**TL/NS**] tast og bekreft med **OK**.

4. Etter bekreftelsen ber kassen om "Språk Valg", "Dato/Tid", "MVA Rater" etc.

Dette er samme de handlingene som er beskrevet i brukermanualen under "GETTING STARTED".

#### **B. SD KORT:**

Er det påkrevet å sette inn et SD-kort i SD-kort porten. Dette må formatteres og det må opprettes en folder før maskinen tas i bruk for å skrive den elektroniske journalen til SD-kort for fiskal lagring. Vennligst følg instruksjonene under.

Bruk et SD-kort av typen: **SANDISK SDHC 4GB – 32GB!**

1. Sett inn et nytt SD-kort i SD-kort porten

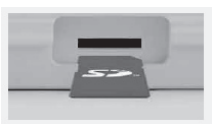

- 2. Stå I REG posisjon og trykk [**MODE**] tasten. Bruk [ $\psi$ ] tasten og gå til 7. SD KORT POS. Trykk [**TL/NS**]
- 3. Bruk [ $\psi$ ] tasten og gå til 4. FORMATERE, trykk [TL/NS] og

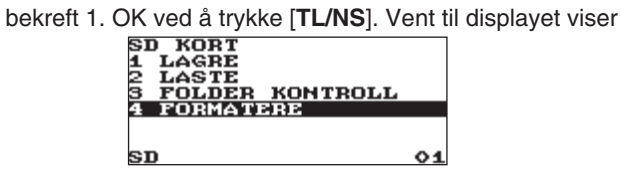

4. Trykk [ $\uparrow$ ] for å gå til FOLDER KONTROLL. Trykk [**TL/NS**] to ganger

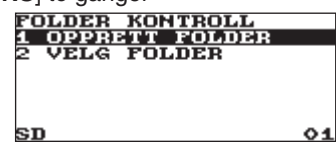

5. Skriv inn navn (maks 8 karakterer) ved å bruke det

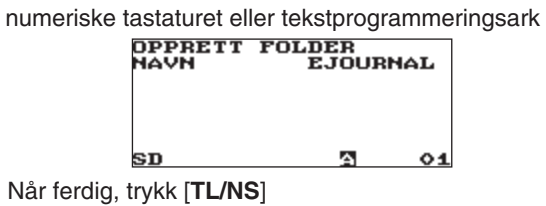

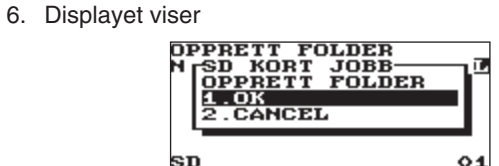

Trykk [**TL/NS**] for å bekrefte og opprette navnet

7. Når folderen er opprettet viser displayet

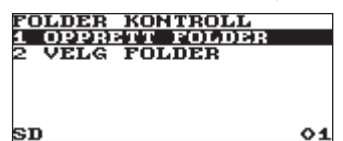

Trykk [**ESC/CACEL**] to ganger for å komme til REG posisjon

## **VIKTIG:**

(1) La SD-kortet bli stående i SD-kortporten. Etter 1 års bruk må det opprettes en ny folder, som beskrevet under punkt 5. Følg punktene 2, 4, 5, 6 og 7 igjen og angi et nytt foldernavn under punkt 5 med maks. 8 karakterer (for eks. "EJOUR"). Gjenta disse punktene igjen hver gang et nytt år har gått. (2) Hvis "EJ FULL" vises i displayet, vennligst sett et SD kort i SD-kortporten som beskrevet i punkt 1 over og følg instruksjonene fra punkt 2. til 7. Trykk så [MODE] tasten, gå til punkt 7 ved å trykke [ $\downarrow$ ] tasten (SD-KORT) og trykk [**TL/NS**] tasten. Trykk [**TL/NS**] tasten igjen.

Gå til "2 SAVE FOR ONLINE" ved å trykke [ $\downarrow$ ] tasten og trykk 3 ganger på [**TL/NS**] tasten.

Trykk [**ESC/CANCEL**] 3 ganger for å komme til REG posisjon.

TCADH2589BHZZ①